## **SimplyReports Quickstart Guide**

SimplyReports is a web-based application that extracts data from the Polaris database and allows you to create custom reports about patrons, patron accounts, holds, and items.

Using the interactive forms, over 150,000 different custom reports can be created in the Polaris ILS without knowledge of SQL or database structure. SimplyReports is a user-friendly complement to the reporting options and provides users of all skill levels the ability to access and analyze their Polaris data.

A user may select the specific data elements from drop-down menu combinations, including information about patrons, items, holds and bibliographic records. The user may also select from an extensive set of filters and reporting rules to further refine their report.

SimplyReports also includes the ability to execute or schedule saved reports individually and in groups.

## *Helpful tip:*

*There are two databases that are queried when you use SimplyReports. Statistical reports gather data from the Transaction database (historical data). List and Count reports gather data from the Polaris database (current data).*

**Download the complete [Guide to Simply Reports](file://mls-files/MLS/Manuals,%20Guidelines,%20and%20Procedures/Manuals/Guide%20to%20SimplyReports.pdf) which contains step by step instructions, explanation of filters and many sample report templates. If you do not have access to SimplyReports or require more information, please contact [training@marigold.ab.ca](mailto:training@marigold.ab.ca) [.](http://www.yrl.ab.ca/sites/default/files/files/GuidetoSR.pdf)**

Access Simply Reports @<https://catalogue.tracpac.ab.ca/simplyreports/logon.aspx?op=Default.aspx>

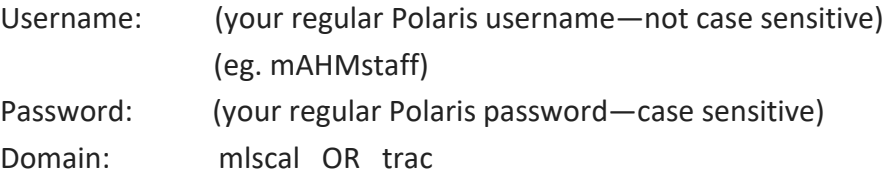

*The following are examples of reports that can be run, including step-by-step procedures. Two are Item reports and one is a Patron report. There is also a section at the end entitled "Helpful tips for formatting your report".*

- 1. Click on the "Items" tab.
- 2. Click on the "Items list reports" sub-tab.
- 3. Columns selected for output:

MARC author MARC title MARC ISBN Item circ status description

- 4. Columns selected for sort: MARC author
- 5. Scroll down the page and click the plus sign beside "Item general filters" to expand the list of filters.
- 6. Click the "Library quick pick" checkbox, then click on "Marigold". This will allow you to select your library under "Branch".

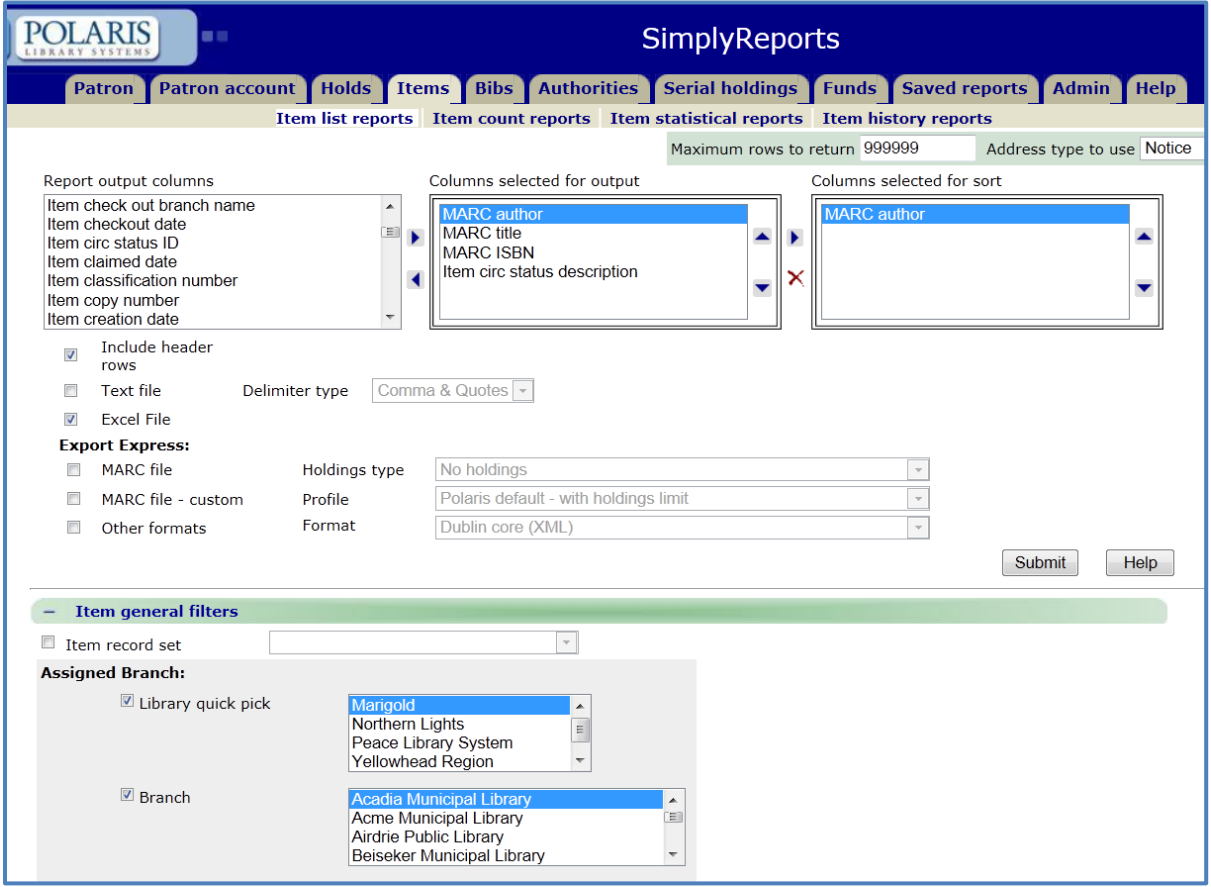

- 7. Scroll down to the bottom and click the "Circ Status" checkbox.
- 8. Scroll down in the box to the right and, while holding down the CTRL key, click both "On Order" and "In Processing" to highlight them.

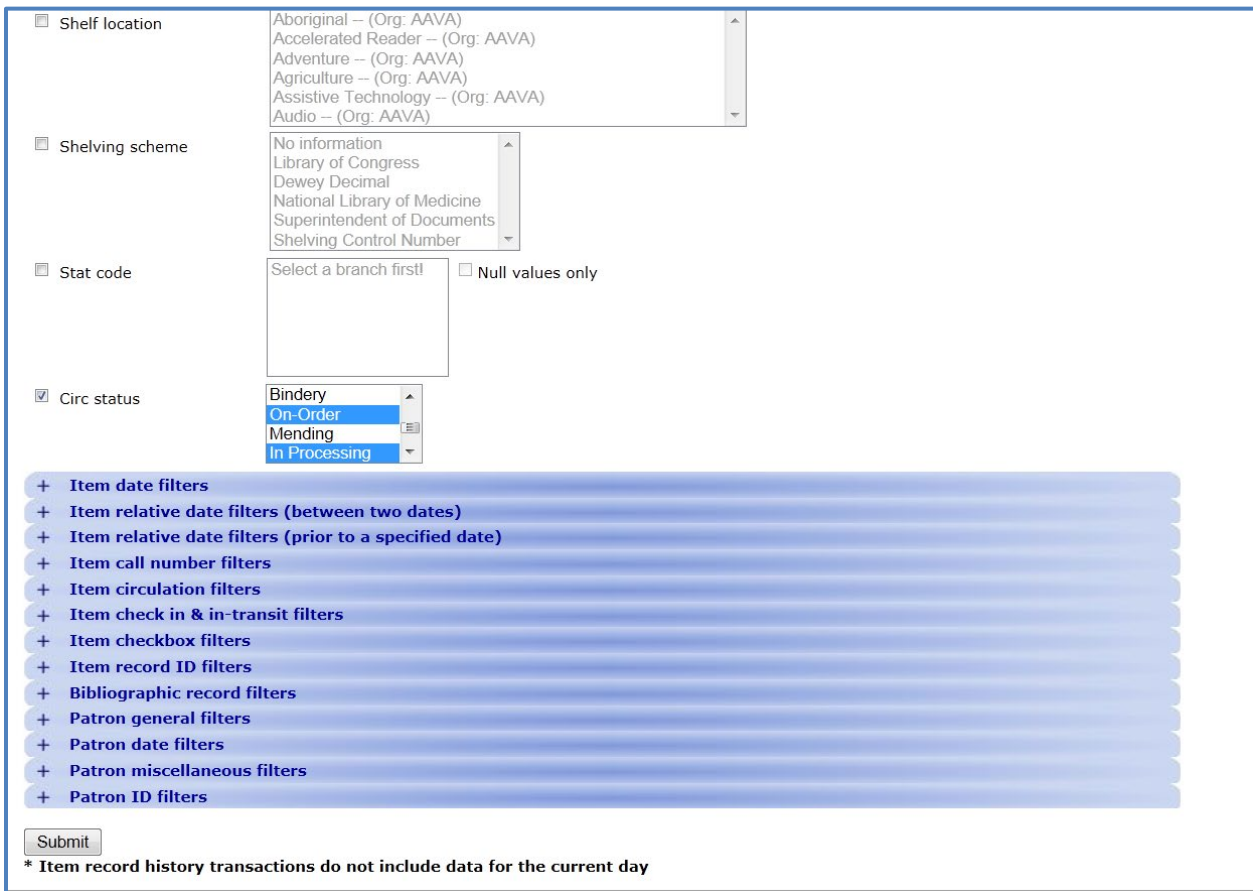

9. Click on the "Submit" button  $\rightarrow$  Report will generate.

- 10. Click on "Download Report Output".
- 11. Click on the download icon  $\rightarrow$  This will export the report to Excel.
- 12. Open the file. (a box will come up saying you are trying to open….. click "yes")

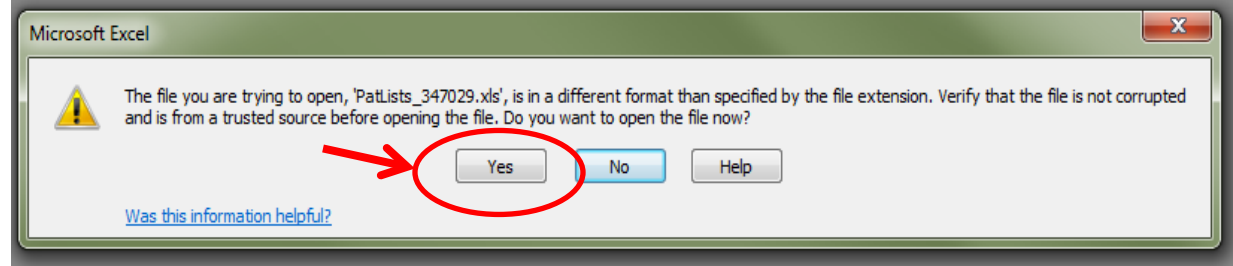

13. Edit and format the Excel document as desired (See page 6 for helpful tips on formatting your report).

- 1. Click on the "Item" tab.
- 2. Click on the "Item History Reports" sub-tab.
- 3. Enter the item's barcode.
- 4. Enter the "Start date" and "End date".

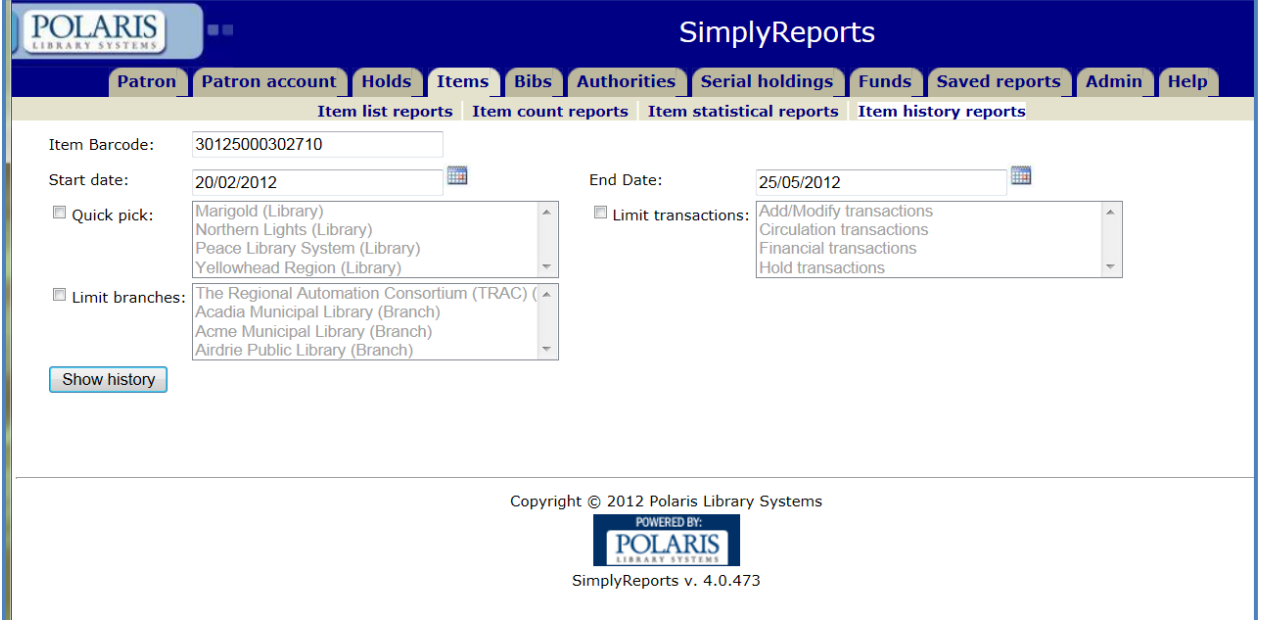

- 5. Click on the "Show history" button to generate the report.
- 6. Click on "Download Report Output".
- 7. Click on the download icon to export the report to Excel.
- 8. Open the file. (a box will come up saying you are trying to open….. click "yes")
- 9. Edit and format the Excel document as desired (See page 6 for helpful tips on formatting your report).
- 1. Click on the "Patrons" tab.
- 2. Click on the "Patron count reports" sub-tab.
- 3. Columns selected for output:

Patron statistical class description

- 4. Scroll down and click on the plus sign beside "Patron general filters" to expand the list filters.
- 5. Check the "Library quick pick" checkbox, then click on "Marigold. This will also automatically select "Branch" and highlight all available Marigold libraries just below  $\rightarrow$  Click on the desired library.

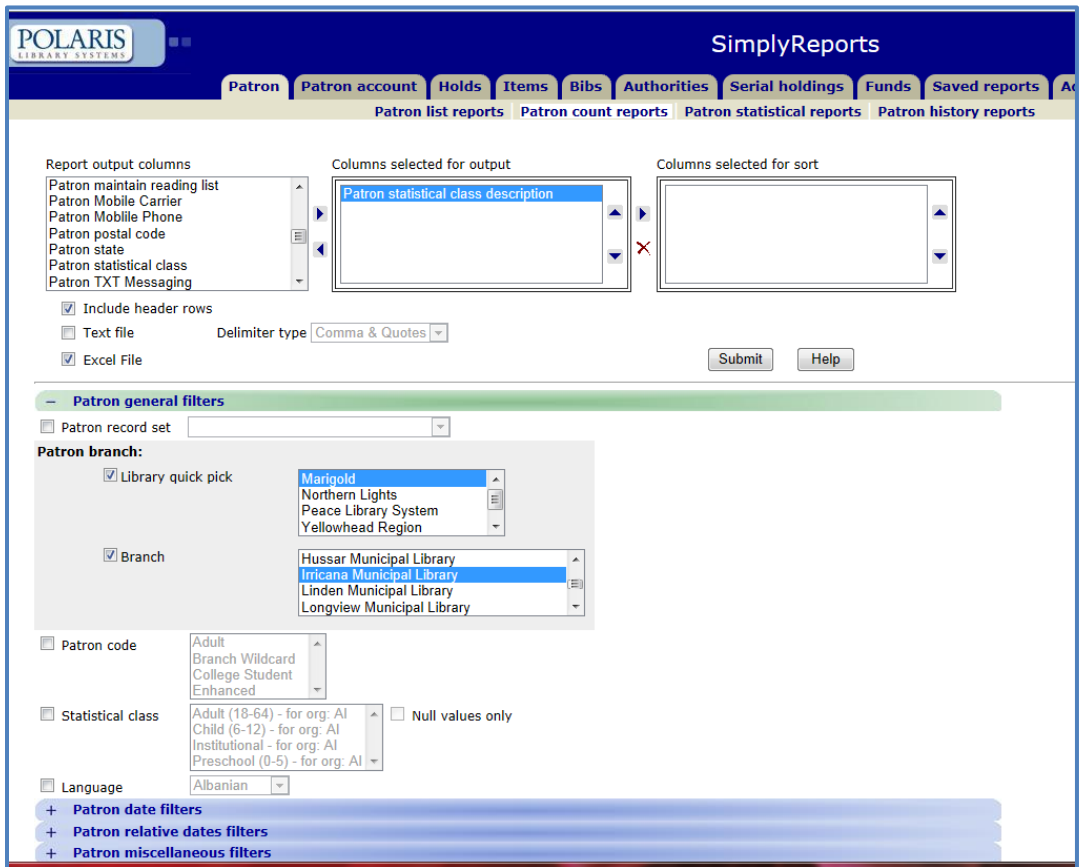

- 6. Click "Submit" to generate the report.
- 7. Click "Download Report Output".
- 8. Click on the download icon to export the report to Excel.
- 9. Open the file. (a box will come up saying you are trying to open..... click "yes")
- 10. Edit and format the Excel document as desired (See page 6 for helpful tips on formatting your report).

*When you export a report from SimplyReports into Excel, it will usually require some formatting so that all of the information displays properly and also to make the report easier to read. The following are the most common elements that you will likely want to format:*

1) Adjust your columns to an appropriate width to fit the text.

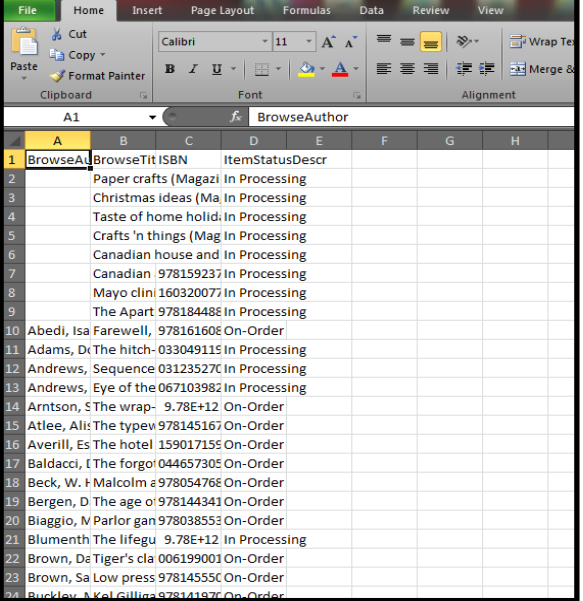

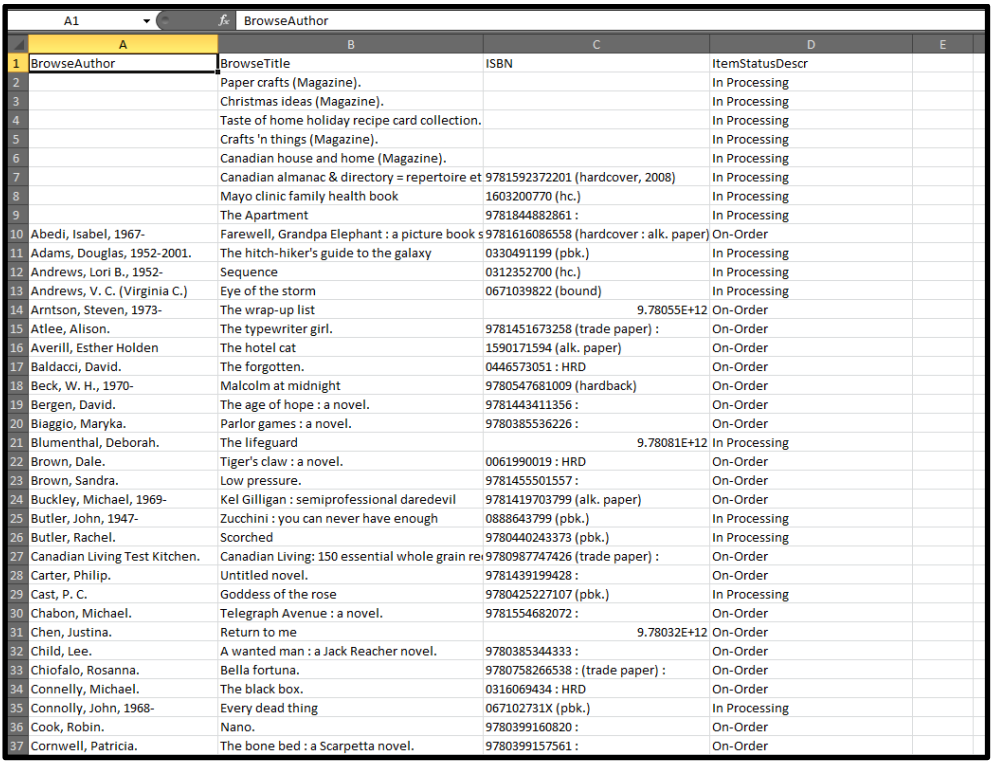

2) All barcodes will need to be properly formatted to display correctly.

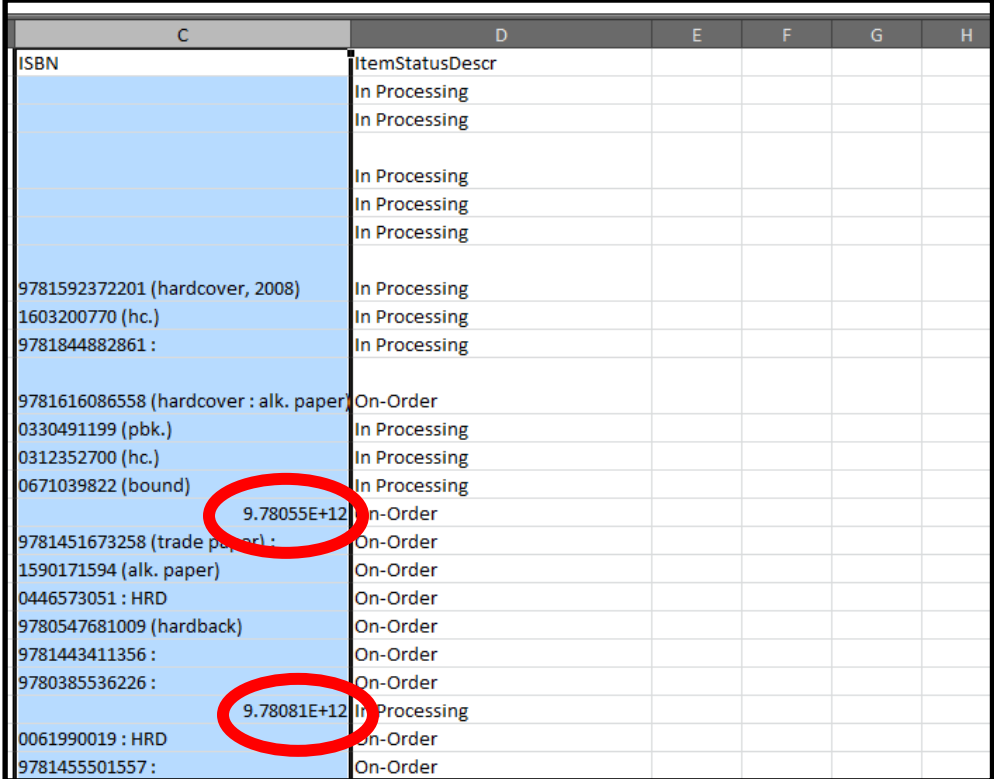

Highlight the columns or cells desired, right-click, and select "Format Cells".

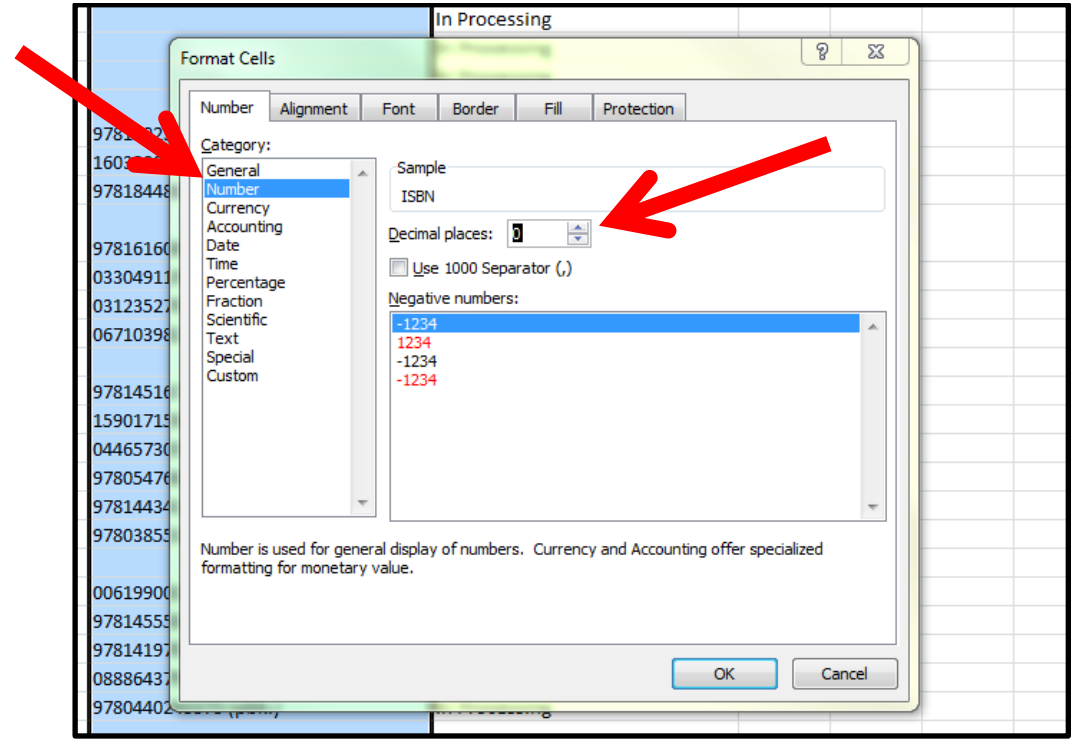

- 3) Format columns if desired:
	- You may want to format the text so that it "wraps" and displays the entire cell contents and allows for a narrower column width (for titles)
	- $\triangleright$  You may also want to "justify" the text either right, left or center

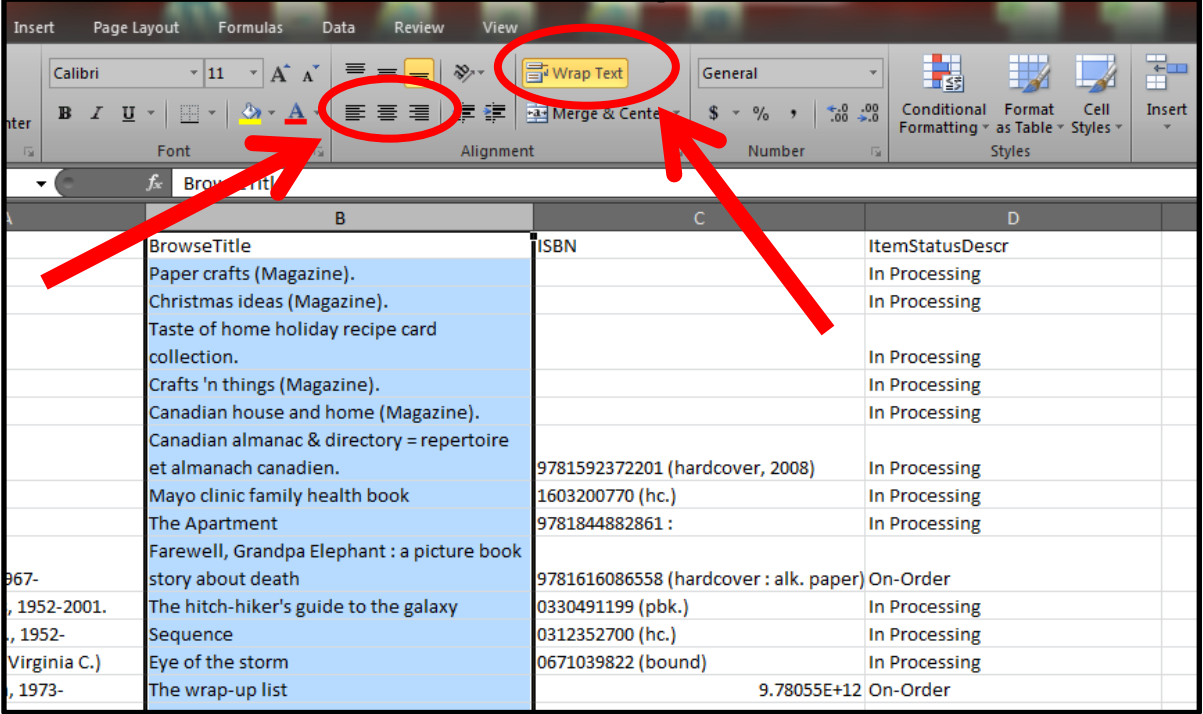

4) Format column headings (row 1 usually)

## 5) Add borders (all borders)

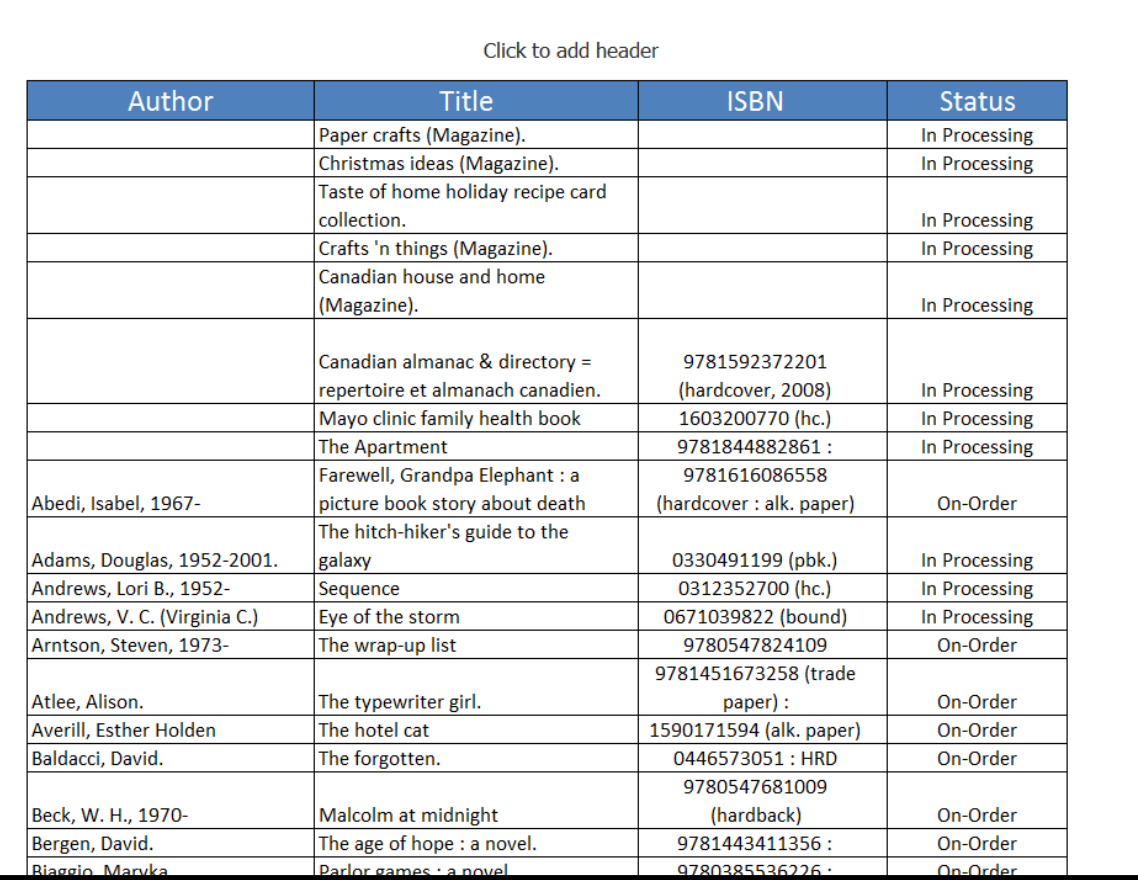

*You can access more help with using Excel in several ways. With the program open, do one of the following:*

- ❖ Click on the *i*con in the top right corner or hit "F1" on your keyboard. OR
- ◆ Go to "File" → "Help" and either click on "Microsoft Office Help" or for more online help, click "Getting Started" then select "Excel".